# **Employer Self Service (ESS) Download Member ID File Format**

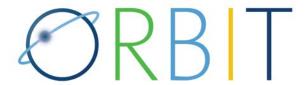

#### **ESS – Download Member ID Record Layout**

The Download Member ID feature from Employer Self Service (ESS) reporting drop down list, allows employers to view and display the **Member IDs** of their reported employees. The Member, once available, should be included on the employer reporting file layout. In order for the employers to receive this data (to report their employees correctly), the employer will use this module to receive the Member ID data from RSD.

The ESS – Download Member ID module will allow employers:

- 1. Query and View a list of Member IDs: This option will allow employers to view a list of the Member ID(s) based on the criteria entered.
- 2. Create and Download a file of Member IDs: Based on the result set of the query, the employer may create and download a file of the Member ID(s).

The employer is responsible for obtaining the Member IDs of new employees, and reporting those Member IDs accurately on each Employer Report. RSD suggests the following for downloading the Member ID and processing it into the employer's system:

Just prior to the submission of the monthly Employer Report, log into ESS and use the Member ID module to produce a list of the new Member IDs (for the previous month's Employer Report new hires). By waiting until the just prior to submitting the current Employer Report, the employer will be retrieving the most up to date list of Member IDs. For example:

Employer #54321 submits their 09/2015 Employer Report containing the following new-hire records:

|             | 09/2015 Employer Report Record |             |           |                |               |                          |                        |           |
|-------------|--------------------------------|-------------|-----------|----------------|---------------|--------------------------|------------------------|-----------|
| SSN         | First Name                     | Middle Name | Last Name | Suffix<br>Code | Report Period | Pay Period<br>Begin Date | Pay Period<br>End Date | Member ID |
| 000-00-6798 | JOHN                           | Q.          | SMITH     | Jr.            | 09/2015       | 09/01/2015               | 09/30/2015             |           |
| 000-00-4321 | JANE                           |             | JONES     |                | 09/2015       | 09/01/2015               | 09/30/2015             |           |

One day before employer 00001 submits their 10/2008 Employer Report, the employer logs into ESS – Download Member ID, and retrieves the Member IDs of the new hires:

|        | 10/30/2015 Member ID Query Results |           |            |             |           |             |
|--------|------------------------------------|-----------|------------|-------------|-----------|-------------|
| Agency | SSN                                | Member ID | First Name | Middle Name | Last Name | Suffix Code |
| 54321  | 000-00-6798                        | 00000001  | JOHN       | Q.          | SMITH     | Jr.         |
| 54321  | 000-00-4321                        | 00000002  | JANE       |             | JONES     |             |

Based on the data retrieved, employer #54321 would report those Member IDs on the 10/2015 Employer Report.

<u>Please Note</u>: Employers who use the Enter Report module In Orbit Self Service to 'key' their monthly contribution data are not required to use this module. The Member ID will automatically populate for the member on the following reporting template after the first record for member posts in the system.

The following pages contain technical format and data requirements on:

- > Overall rules relating to the file format (<u>for additional Information please refer to separate document File Specifications –</u> Record Layout)
- > The fixed length file format
  - The Header Record Format
  - The Detail Record
    Format

## Overall Rules Relating to the File Format

- 1. Member ID records written sequentially and in the following order: *Header Record*, then the *Detail Record(s)* followed by the Trailer Record.
- 2. The detail records on the file created based on the result set from the query *(pulled from ORBIT ESS Download Member ID feature).*
- 3. For additional Information please refer to separate document File Specifications

| 1 | H2047520170400120170429                          |
|---|--------------------------------------------------|
| 2 | D20475LOCG 123456780000987654321Name             |
| 3 | D20475LOCG 123456780000987654321Name             |
| 4 | D20475LOCG 123456780000987654321Name             |
| 5 | D20475LOCG 123456780000987654321Name             |
| 6 | D20475LOCG 123456780000987654321Name             |
| 7 | F204752017040000000005+000066402.79+000003984.19 |

Sample

If you have any questions regarding this document, please email the Employer Reporting team at OER@nctreasurer.com.

## Steps to download member ID from Self Service:

### Step One:

Login to Orbit Self Service

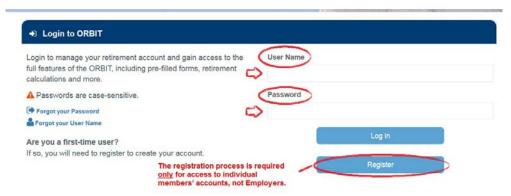

## Step Two:

Select "Download Member ID"

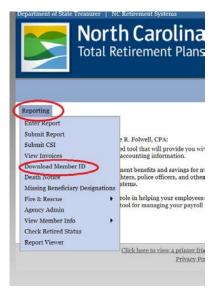

**Step 3** Choose your search parameters

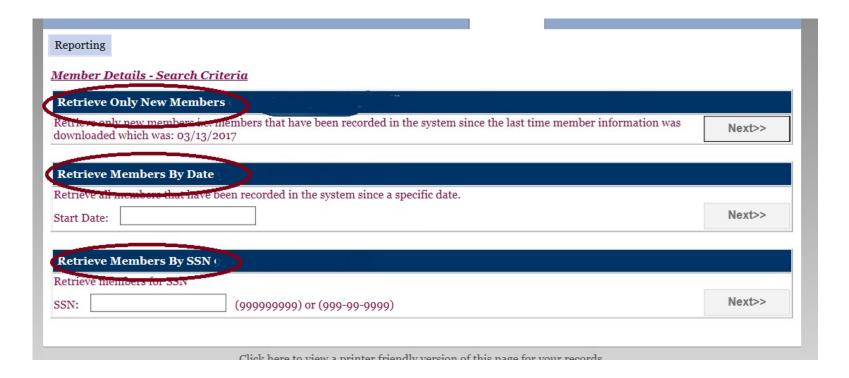